## **EMS How-To: CBMS External Event Space Request**

(Use: External/Non-Affiliates)

## Go to CBMS

1. In your web browser, go to: cbms.tnstate.edu/virtualems

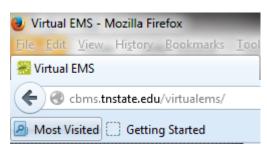

You will see the page below:

| TENNESSEE<br>STATE UNIVERSITY CLASSROOM & BUILDING MANAGEMENT SYSTEM (CBMS) |               |
|-----------------------------------------------------------------------------|---------------|
| Srowse 🚱 My Account Forms                                                   | Welcome Guest |
| Home                                                                        |               |
| TENNESSEE<br>STATE UNIVERSITY                                               |               |
| WELCOME!                                                                    |               |
| Avon Williams Campus - Auditorium                                           |               |
| Whats New?                                                                  |               |

## Log In to your account

2. Click on My Account and Create an Account on the menu bar

| TEN      | NNESSEE<br>e University   | CLASSROOM & BUILDING MANAGEMENT SYSTEM (CBMS) |               |
|----------|---------------------------|-----------------------------------------------|---------------|
| Q Browse | Ny Account                | lorms                                         | Welcome Guest |
| Home     | Log In<br>Create An Accou | nt                                            |               |
|          |                           |                                               |               |

3. External / Non-Affiliates: create an account by filling out the information below and click Save

| 🖁 Browse 🛛 My Acco                                         | unt Forms                                       | Welcome Gi                                                    |
|------------------------------------------------------------|-------------------------------------------------|---------------------------------------------------------------|
| User Info                                                  |                                                 |                                                               |
| If you have a TSU userna<br>'My Account' above.<br>Email:* | me please do not use the form below. Sign in wi | ith your TSU username and password by going to 'Log In' under |
| Name:*                                                     |                                                 |                                                               |
| Phone:                                                     |                                                 |                                                               |
| Fax:                                                       |                                                 |                                                               |
| Time zone:*                                                |                                                 |                                                               |
| Central Time                                               | •                                               |                                                               |
| Password:*                                                 |                                                 |                                                               |
| Confirm Password:*                                         |                                                 |                                                               |
| Notes:                                                     |                                                 |                                                               |
|                                                            |                                                 |                                                               |

4. A dialog box saying your account has been saved will display. Click the X icon (a) to clear the dialog box. You will still be on the User Info page, but your account has been saved and you can go on with your reservation.

| Browse 🏥 Reservations 🖉                                                                           | My Account 🕐 Help Forms                                   | Welcome Amanda M                          |
|---------------------------------------------------------------------------------------------------|-----------------------------------------------------------|-------------------------------------------|
| User Info                                                                                         |                                                           |                                           |
| If you have a TSU username please<br>'My Account' above.<br>Email:*<br>'amanda.merchant@gmail.com | do not use the form below. Sign in with your TSU username | e and password by going to 'Log In' under |
| Name:*                                                                                            |                                                           |                                           |
| Amanda M Test                                                                                     | ×                                                         |                                           |
| Phone:                                                                                            | Your account has been successfully saved                  |                                           |
| 949-123-1234                                                                                      | Your account has been successfully saved                  |                                           |
| Fax:                                                                                              |                                                           |                                           |
| Time zone:*                                                                                       |                                                           |                                           |
| Central Time -                                                                                    | ,                                                         |                                           |
| Password:*                                                                                        | li.                                                       |                                           |
| Confirm Password:*                                                                                |                                                           |                                           |
| Notes:                                                                                            |                                                           |                                           |
| Space Request for XXX Group                                                                       |                                                           |                                           |
| Notes:<br>Space Request for XXX Group                                                             |                                                           |                                           |

5. You will see new additions to your menu bar at the top of the page:

81

| TENNESSEE<br>STATE UNIVERSITY CLASSROOM & BUILDING MANAGEMENT SYSTEM | (CBMS)                  |
|----------------------------------------------------------------------|-------------------------|
| Showse Reservations Reservations Proms                               | Welcome Donnelly, Cindy |
| Home                                                                 |                         |
| TENINEGGEE                                                           | the set                 |

## **Make a Reservation Request**

6. If you are ready to make a reservation, Under 'Reservations' click 'External Event Request Form'.

| TENNESSEE<br>STATE UNIVERSITY CLASSROOM & BUILDING MANAGEMENT SYST                                                                                                    | EM (CBMS)                       |
|----------------------------------------------------------------------------------------------------|---------------------------------|
| Browse     Image: Second second second | Welcome Amanda M Test           |
| If you have a TSU username please do not use the form below. Sign in with your TSU username and pass<br>'My Account' above.<br>Email:*                                                                                                    | word by going to 'Log In' under |

a. External Event Request Form main page:

| TENNESSEE CLA                                                              | SSROOM & BUILDING MANAGEMENT                                                                                                    | Velcome Donnelly, Cind |
|----------------------------------------------------------------------------|----------------------------------------------------------------------------------------------------|------------------------|
| External Event Request Form                                                | Info Location Details                                                                                                    |                        |
| When and Where Date:* 2/1/2014 Sat Start Time:* 12:00 PM Pacilities: (all) | This form can be used by all gr<br>individuals that are not associa<br>State University and for faculty<br>personal reservations. | ted with Tennessee     |
| Setup Information                                                          | Please attach the following:                                                                                                    |                        |
| Attendance:"<br>0<br>Setup Type:"<br>Find Space                            | <ul> <li>Set Up Diagram (If room se<br/>diagram is attached the spa</li> </ul>                                                    |                        |

7. In the When and Where section (left side of your screen), enter the date and start/end time of the event.

| When and Where                                                                                                    |
|----------------------------------------------------------------------------------------------------|
| Date:*         Recurrence           1/22/2014 Wet         Recurrence           Start Time:*         End Time:*           12:00 PM         1:00 PM |
| Facilities:<br>(all)                                                                                                    |
| Setup Information                                                                                                    |
| Attendance:*<br>0<br>Setup Type:*                                                                                                    |
| Find Space                                                                                                    |

- a. In the When and Where section (left side of your screen), enter the date and time of the event.
  - i. On the Facilities dropdown list, select (all) buildings, or select a specific building or view to search.
  - ii. To request a recurring event, click the Recurrence button and enter the recurrence pattern (daily, weekly, monthly or random) including which days of the week. Then enter the Range of Recurrence by either using the 'End after' or 'End by' selections. Then click, Apply Recurrence.

|                           |             | Random<br>Thu Fri Sat |     |  |
|---------------------------|-------------|-----------------------|-----|--|
| Recur every 1 week(s) on: | ×           |                       |     |  |
| Time                      |             |                       |     |  |
| Start Time:*              |             | C                     |     |  |
| Recurrence Pattern        |             |                       |     |  |
| Daily Week                | y Monthly   | Random                |     |  |
| Recur every 1             | week(s) on: |                       |     |  |
|                           |             | Thu Fri               | Sat |  |
| Range of Recurrence       | e           |                       |     |  |
| Start Date: 12/20         | /2013 Fri   |                       |     |  |
|                           |             |                       |     |  |
| End by: 12/20             | /2013 Fri   |                       |     |  |
| Apply Recurrence          | Remove      | Recurrence            |     |  |
|                           |             |                       |     |  |
|                           |             |                       |     |  |
|                           |             |                       |     |  |
|                           |             |                       |     |  |

- b. In the Setup Information section (left side of your screen under when/where section), enter the attendance number and setup type.
- c. Click 'Find Space' button.
- d. The Location tab will display with available rooms for your date and time. If a room is unavailable, you will see it blocked out for that time. *You will NOT be able to request a room that is already booked*.

| 🖁 Browse 🏥 Reservations 🦨                 | My Account 🛛 (?) Hel       | p Fo   | rms |      |      |         |        |       |   |   | W | elcome | e Donn | elly, Ci | nd   |
|-------------------------------------------|----------------------------|--------|-----|------|------|---------|--------|-------|---|---|---|--------|--------|----------|------|
| xternal Event Request Form                | Info Location              | Detai  | ils |      |      |         |        |       |   |   |   |        |        |          |      |
| Vhen and Where                            |                            |        |     |      | Sele | ected I | Locati | ons   |   |   |   |        |        |          |      |
| )ate:*                                    | No rooms currently selecte | d      |     |      |      |         |        |       |   |   |   |        |        |          |      |
| 2/7/2014 Fri III Recurrence               | List Grid                  |        |     |      |      |         |        |       |   |   |   |        |        |          |      |
| Start Time:* End Time:*                   | ▲▶ Friday, Febru           | iarv   | 07_ | 2014 |      |         |        |       | _ | _ | _ |        |        | 12 Ho    | 1112 |
| 12:00 PM 🕐 1:00 PM 🕐                      | Room                       | Сар    |     | 8    | 9    | 10      | 11     | 12 PM | 1 | 2 | 3 | 4      | 5      | 6        | 1    |
| acilities:                                | Agr Information Tech Cent  |        |     |      |      | 20      |        |       | - | - |   |        |        |          |      |
| (all) 🗸 🗸                                 | 100 Agriculture Inform     | na 50  |     |      |      |         |        |       |   |   |   |        |        |          | 1    |
|                                           | Avon Williams Campus       |        |     |      |      |         |        |       |   |   |   |        |        | -        | 1    |
| etup Information                          | + Atrium                   | 300    |     |      |      |         |        |       |   |   |   |        |        |          |      |
| then donne                                | + Williams Auditorium      | 412    |     |      |      |         |        |       |   |   |   |        |        |          |      |
|                                           | Boswell Science Complex    |        |     |      |      |         |        |       |   |   |   |        |        |          | Ø.   |
|                                           | 12 Boswell Science Co      | n 160  |     |      |      |         |        |       |   |   |   |        |        |          | 1    |
| (all) • • • • • • • • • • • • • • • • • • | 143 Boswell Complex        | A 100  |     |      |      |         |        |       |   |   |   |        |        |          |      |
|                                           | + 243 Boswell Science C    | o 160  |     |      |      |         |        |       |   |   |   |        |        | -        |      |
|                                           | Davis Humanities           |        |     |      |      |         |        |       |   | 1 |   |        |        |          | ni.  |
|                                           | + POAG Auditorium          | 525    |     |      |      |         |        |       |   |   |   |        |        |          | 1    |
|                                           | Elliott Hall               |        | _   |      |      |         |        |       |   | 1 |   | -      | 1      | in a     | đ.   |
|                                           | 🕂 Women's Building Aud     | li 350 |     |      |      |         |        |       |   |   |   |        |        |          | 1    |
|                                           | Farrell-Westbrook Agr Com  |        |     |      |      |         | 1      |       |   |   | 1 |        |        | in a     | ni.  |
|                                           | + The Barn                 | 300    |     |      |      |         |        |       |   |   |   |        |        |          | 1    |
|                                           | Floyd-Payne Campus Cent    | er     |     |      |      |         |        |       |   |   |   |        |        | in a     | di.  |
|                                           | + Forum                    | 500    |     |      |      |         |        |       |   |   |   |        |        |          | -    |

- e. You can click on the room name (in blue) and the Location Details window will appear:
  - i. Click between the tabs (Rooms Details, Setup Types, Features, and Availability) to see more information about that room. (Click the X at the top of the Location Details box to go back to your list).

| Virtual EMS - Locati    | on Details *                                   |
|-------------------------|------------------------------------------------|
|                         |                                                |
| Building Details        |                                                |
| Building Code           | AWC                                            |
| Description<br>Notes    | Avon Williams Campus                           |
| Room Details            | Setup Types Features Availability              |
| Room Code               | 107                                            |
| Description             | 107 Avon Williams Campus<br>Academic Classroom |
| Room Type<br>Floor      | First                                          |
| Size                    | 0                                              |
| Phone                   | 5                                              |
| Setup Hours             | 0.00                                           |
| Teardown Hours<br>Notes | 0.00                                           |
| NOLES                   |                                                |

f. To select a room, click the Add icon ( ) next to the room you want. If that room is available, the selected location will be displayed at the top of the page (as outlined in red below). At the bottom of the page, click the checkbox that shows you have read and agree to the Terms and Conditions for reserving the room, and then click Continue.

| TENNESSEE<br>State University                  | LASSROOM & B                                  | UILDIN    | ig mai   | NAGEM    | 1ENT     | SYS   | SIEM    | 1 (C | BWS   | 5)       |         |     |
|------------------------------------------------|-----------------------------------------------|-----------|----------|----------|----------|-------|---------|------|-------|----------|---------|-----|
| Reservations                                   | 🐣 My Account ( 🦻 H                            | lelp Forn | 15       |          |          |       |         |      | We    | elcome A | manda M | Те  |
| External Event Request Form                    | Info                                          | Details   |          |          |          |       |         |      |       |          |         |     |
| When and Where                                 |                                               |           |          | Selected | Locatio  | ns    |         |      |       |          |         |     |
| Date:*                                         | DATE H                                        | OLIDAYS   | START *  | END      | LOCATI   | ON    | STATUS  |      | SETUP | COUNT    | CONFLI  | ст  |
| 2/14/2014 Fri Recurrence                       | × 2/14/2014 Fri                               |           | 12:00 PM | 1:00 PM  | AITC - 1 | 00 F  | Request |      | 40    |          |         |     |
| Start Time:* End Time:*<br>12:00 PM () 1:00 PM | C List Grid                                   |           |          |          |          |       |         |      |       |          |         |     |
| Facilities:                                    | ▲ Friday, Fel                                 | oruary 1  | 4, 2014  |          |          |       |         |      |       | ••       | • 12 Ho | oui |
| (all) 👻                                        |                                               | Сар       | 7 8      | 9 10     | 11 1     | 12 PM | 1       | 2    | 3     | 4        | 5 6     |     |
| Setup Information                              | Agr Information Tech C<br>100 Agriculture Inf |           |          |          |          |       |         |      |       |          |         | -   |
| etup information                               | Avon Williams Campus                          |           |          |          |          |       |         |      |       |          |         | _   |
| Attendance:*                                   | Atrium                                        | 300       |          |          |          |       |         |      |       |          |         |     |
| 40<br>Setup Type:*                             | Williams Auditorium                           |           |          |          |          |       |         |      |       |          |         |     |
|                                                | Boswell Science Comple                        |           |          |          |          |       |         |      |       |          |         |     |
| Auditorium 🗸 🗸                                 | 12 Boswell Science                            |           |          |          |          |       |         |      |       |          | _       |     |
| Find Space                                     | 143 Boswell Comp                              |           |          |          |          |       |         | _    |       | -        | _       |     |
|                                                | 243 Boswell Science                           |           |          |          |          | _     |         |      |       |          |         |     |
|                                                | Davis Humanities                              |           |          |          | I        |       |         |      |       |          |         |     |
|                                                | POAG Auditorium                               | 525       |          |          |          |       |         |      |       |          |         |     |

- g. The Details tab opens where you will enter the information for your event. Keep in mind that required fields are marked with a red asterisk (\*).
  - i. Event Details: Add a name for your event and choose the event type from the drop down menu.
  - ii. *Group Details*: Search for your Group/Department name by clicking on the magnifying glass icon (<sup>Q</sup>). The Group Lookup dialog box will display:

| tem Lo         | okup                                 |                                                 |              |                      |         |
|----------------|--------------------------------------|-------------------------------------------------|--------------|----------------------|---------|
|                |                                      | the name of your group<br>search for your group |              | roup Name Starts     | s With' |
|                |                                      | Groups you                                      | can book for |                      |         |
| REMOVE         |                                      | GROUP NAME                                      | G            | GROUP TYPE           |         |
| ×              |                                      | Other (University Group)                        | Aff          | iliate               |         |
| Group<br>Music | name starts                          | ٩,                                              |              |                      |         |
|                |                                      | Top 100 mate                                    | ching Groups | 5                    |         |
| ADD            | GROUP NAME                           |                                                 |              | GROUP TYPE           | CITY    |
| +              | Honda Camp                           | ous All Star Challenge Club                     |              | Student Organization |         |
| +              | Access and I                         | Diversity                                       |              | Affiliate            |         |
| +              | Accounting                           |                                                 |              | Affiliate            |         |
| +              | Active Minds                         | , Inc.                                          |              | Student Organization |         |
| +              | Aeronautical & Industrial Technology |                                                 |              | Affiliate            |         |
| +              | African Students Association         |                                                 |              | Student Organization |         |
| +              | Africana Studies                     |                                                 |              | Affiliate            |         |
| +              | Allure Modeling Troupe               |                                                 |              | Student Organization |         |
| +              | Alpha Kappa Alpha Sorority, Inc.     |                                                 |              | Student Organization |         |
| +              | Alpha Kappa                          | Psi Pro. Business Fraternity, Inc.              |              | Student Organization |         |
| +              | Alpha Phi Alpha Fraternity, Inc.     |                                                 |              | Student Organization |         |
| +              | Alpha Phi Omega Service Fraternity   |                                                 |              | Student Organization |         |

1. Type the name of your group in the 'Group Name Starts With' box and click the magnifying glass icon to search for your group.

- 2. Click the Add icon ( to choose a particular group.
- 3. Groups that you have selected will appear at the top of the dialog box to remove a group from your list, click the Remove icon (☑).
- 4. Contact the Events Management Office to have your group added if you don't see it listed, otherwise use 'Other (Non University Group)' or 'Other (University Group)'.
- iii. Attachments: You can attach files such as room setups and attendee lists.
- iv. Other Information: Add a description of your event and answer the provided questions.
- v. *Decorations/Room Furnishings/ Technology/Transportation*: Click on the Add icon (±) to make additions to these areas if you need them.
- vi. At the bottom of the page click View to review the Terms and Conditions.

| Browse Provide Reservations            | Account 🦻 Help Forms                                                        | Welcome Amanda M Te |  |  |  |
|----------------------------------------|-----------------------------------------------------------------------------|---------------------|--|--|--|
| xternal Event Request Form             | Info Location Details                                                       |                     |  |  |  |
| When and Where                         | Event Details                                                               |                     |  |  |  |
| Date:*<br>2/14/2014 Fri III Recurrence | Event Name:* Event Type:*                                                   |                     |  |  |  |
| Start Time:* End Time:*                | P Group Details                                                             | •                   |  |  |  |
| acilities:                             | Group:*                                                                     |                     |  |  |  |
| (all) 🗸                                | · ·                                                                         |                     |  |  |  |
| etup Information                       | 1st Contact:*<br>Other (Non University Group) -                             |                     |  |  |  |
| Attendance:*<br>40                     | Phone:* Fax:                                                                |                     |  |  |  |
| Setup Type:*                           | Email:*                                                                     |                     |  |  |  |
| Auditorium  Find Space                 |                                                                             |                     |  |  |  |
|                                        | Attachments                                                                 |                     |  |  |  |
|                                        | Attach File                                                                 |                     |  |  |  |
|                                        | Other Information                                                           |                     |  |  |  |
|                                        | Please provide a detailed description of your event:*                       |                     |  |  |  |
|                                        |                                                                             |                     |  |  |  |
|                                        |                                                                             |                     |  |  |  |
|                                        | Will cash be collected at this event? (vendors sales, ticket sales, etc.):* |                     |  |  |  |
|                                        | Will you be collaborating with an outside organization?:*                   |                     |  |  |  |
|                                        | If so, please provide contact information for the outside organization:     |                     |  |  |  |
|                                        | Name, Phone, Email, Address                                                 |                     |  |  |  |
|                                        | ł.                                                                          |                     |  |  |  |
|                                        | Decorations                                                                 |                     |  |  |  |
|                                        | Artificial Greenery     Miscellaneous                                       |                     |  |  |  |
|                                        | Miscellaneous     Table and Chair Accessories                               |                     |  |  |  |
|                                        | Table Centerpiece Accessories                                               |                     |  |  |  |
|                                        | Room Furnishings                                                            |                     |  |  |  |
|                                        | Tables, Chairs, Room Accessories     Technology                             |                     |  |  |  |
|                                        |                                                                             |                     |  |  |  |
|                                        | Please provide more information (power point, audio, video, etc.):*         |                     |  |  |  |
|                                        |                                                                             |                     |  |  |  |
|                                        | Transportation                                                              |                     |  |  |  |
|                                        | Transportation  Transportation                                              |                     |  |  |  |
|                                        | Iransportation I have read and agree to the terms and conditions View       |                     |  |  |  |
|                                        | Submit                                                                      |                     |  |  |  |

h. Click Submit Reservation. The Reservation Summary page opens and you have now completed a room request.

| Reservation Details Additional Information Attachments Back to My Requests |          |                                      |                                          |              |           |                                                                                                    |            |
|----------------------------------------------------------------------------|----------|--------------------------------------|------------------------------------------|--------------|-----------|----------------------------------------------------------------------------------------------------|------------|
| Reservation I<br>Event Name<br>Event Type                                  |          | 1506<br>Testing VEMS<br>Award Ceremo | Group Name<br>1st Contact Na<br>ny Phone | ame Amand    |           | Edit Reservation<br>Add Booking<br>Cancel Bookings<br>Cancel All Bookings<br>View/Email Reservati<br>Add booking to perso<br>Booking Tools |            |
| Bookings                                                                   |          |                                      |                                          |              |           |                                                                                                    |            |
| ACTIONS                                                                    | SERVICES | DATE A                               | TIME                                     | TITLE        | LOCATION  | STATUS                                                                                                    | SETUP      |
| ×                                                                          | +        | 1/22/2014 Wed                        | 9:00 AM - 10:00 AM                       | Testing VEMS | AWC - 107 | 2. Pending BM                                                                                                    | (none) (5) |
| Powered by 🚟 ems                                                           |          |                                      |                                          |              |           |                                                                                                    |            |

i. You can always go back to view your requests under 'Reservations' on the menu bar, then click View My Requests.

| TENNESSEE<br>STATE UNIVERSITY CLASSROOM & BUILDING MANAGEMENT SYSTEM (CBMS) |              |                |  |  |  |
|-----------------------------------------------------------------------------|--------------|----------------|--|--|--|
| 🔍 Browse 🏥 Reservations 😵 My Account 🕐 Help Forms Welcome Amanda M Test     |              |                |  |  |  |
| External Event Request Form Current View My Requests                        |              |                |  |  |  |
| Reservation Id: Event Name:                                                 | Quick Search | Show Cancelled |  |  |  |
| Reservations No reservations match your request                             |              |                |  |  |  |
| Powered by 🚟 ems                                                            |              |                |  |  |  |